# EINLESEN VON GESUNDHEITSKARTEN TROTZ FEHLERMELDUNG

<span id="page-0-0"></span>

**DAMPSOFT** Die Zahnarzt-Software

**Pionier der Zahnarzt-Software. Seit 1986.**

# **Inhaltsverzeichnis**

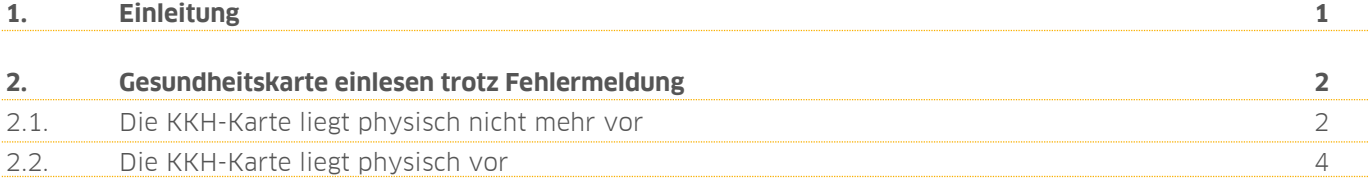

<span id="page-2-0"></span>Liebes Praxis-Team,

nach dem Herunterladen des Bundeseinheitlichen Kassenverzeichnisses (BEKV) kann es mitunter zu einer Auffälligkeit beim Einlesen einzelner KKH-Karten im DS-Win kommen.

Die Ursache dessen ist zumeist, dass Änderungen von Institutionskennzeichen der zuständigen KZBV nicht rechtzeitig mitgeteilt wurden und somit im neuen BEKV nicht berücksichtigt werden konnten.

Dies führt beim Einlesen der betreffenden Gesundheitskarte zu einer Fehlermeldung im System.

Um Sie in diesem Fall bestmöglich zu unterstützen, erfahren Sie in dieser kurzen Anleitung einen Lösungsweg, den Sie nutzen können, um die Gesundheitskarte Ihrer Patienten trotz Fehlermeldung im DS-Win einlesen zu können. Auf den folgenden Seiten erläutern wir Ihnen das entsprechende Vorgehen.

Wir wünschen Ihnen viel Spaß beim Lesen dieser Anleitung!

Ihr Dampsoft-Team

## <span id="page-3-0"></span>**2. Gesundheitskarte einlesen trotz Fehlermeldung 2.Gesundheitskarte einlesen trotz Fehlermeldung**

**DAMPSOFT [Version:](#page-0-0)** 1.2

**Seite 2/5**

#### <span id="page-3-1"></span>**2.1. Die KKH-Karte liegt physisch nicht mehr vor**

Im Idealfall wird der Patient in der Praxis ein weiteres Mal vorstellig und Sie können die Karte bei dieser Gelegenheit erneut einlesen. Gehen Sie hierzu bitte wie unter Punkt 2 beschrieben vor.

Ist dies nicht möglich und die Gesundheitskarte Ihres Patienten liegt Ihnen physisch nicht mehr vor, legen Sie bitte über den Versicherungswechsel einen Abrechnungsschein an.

Um in den Versicherungswechsel zu gelangen, wählen Sie in der Patientenauswahl die Schaltfläche >>Wechsel<<. Wählen Sie anschließend unter "Berechtigung" aus: "Abrechnungsschein = vorgelegte Karte nicht einlesbar" **(1)**.

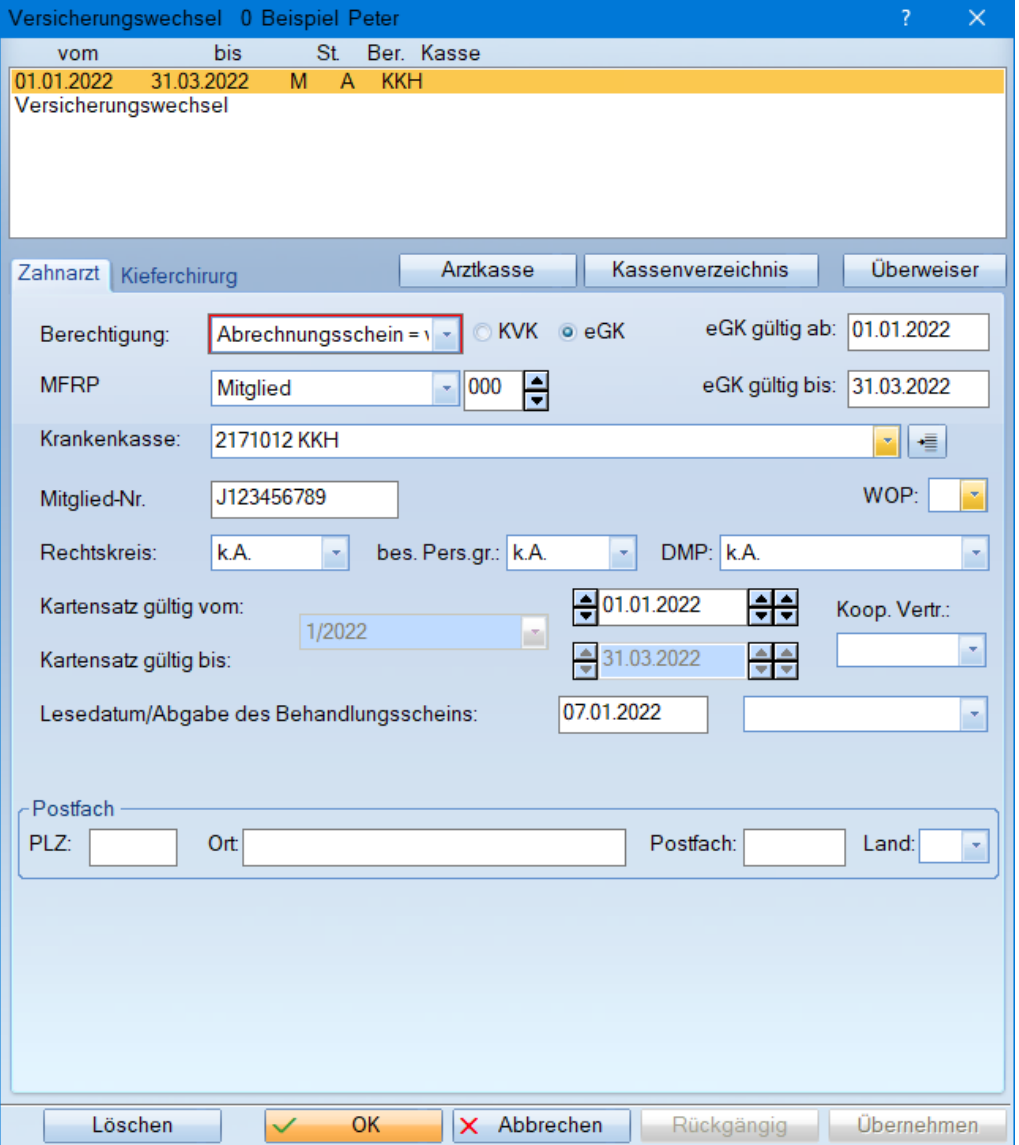

**DAMPSOFT [Version:](#page-0-0)** 1.2

**Seite 3/5**

Für das Erfassen dieses Abrechnungsscheins ist die Krankenkasse zuvor im Krankenkassenverzeichnis als "selbst definiert" anzulegen. Gehen Sie hierzu über den Menüpunkt "Verwaltung/Sonstige Verzeichnisse/Krankenkassenverzeichnis".

Legen Sie über die Schaltfläche >>Neu<< die Krankenkasse neu an und setzen das Häkchen bei "selbstdefinierte Kasse".

Bitte wählen sie hier **keine** Krankenkasse aus dem BEKV-Verzeichnis aus.

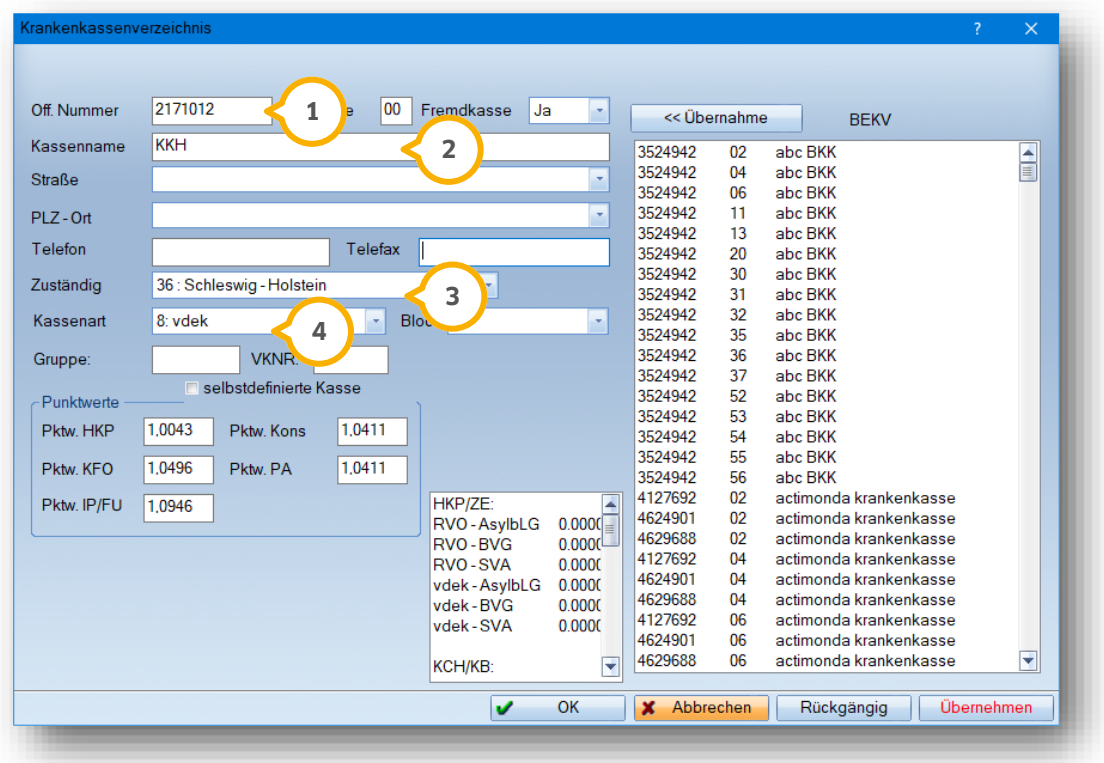

Erfassen Sie die "Kassennummer"  $\mathbf{\hat{u}}$ , "Kassenname"  $\mathbf{\hat{z}}$ ), den Bereich "Zuständig"  $\mathbf{\hat{a}}$  sowie die "Kassenart"  $\mathbf{\hat{a}}$ ).

- **<sup>1</sup>** Off. Nummer: 2171012
- Kassenname: KKH **2**
- Zuständig: zuständiger KZV-Bereich (treffen Sie hier Ihre individuelle Auswahl) **3**
- Kassenart: 8: vdek **4**

Bestätigen Sie Ihre Eingaben mit der Schaltfläche >>Übernehmen<<.

Die Abrechnung erfolgt nach wie vor über die alte Kassennummer, welche mit dem neuen BEKV angepasst wird.

### **2.2. Die KKH-Karte liegt physisch vor**

Nach Einlesen der KKH-Karte erscheint folgende Fehlermeldung auf Ihrem Bildschirm, die Sie bitte mit >>Ok<< bestätigen.

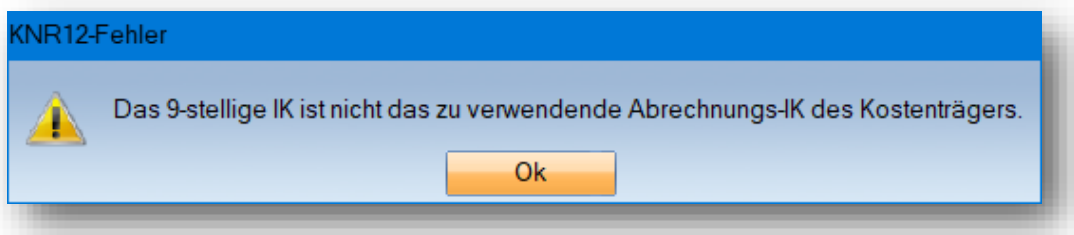

Es öffnet sich nun ein neues Fenster mit dem Hinweis "Unbekannte Kasse hinzufügen?" Bestätigen Sie die Hinweismeldung mit >>Ja<<.

Im neuen Dialogfenster gelangen Sie nun in das Krankenkassenverzeichnis. In diesem Fenster ist nur die "Off. Nummer" und die Zuständigkeit ersichtlich, die restlichen Felder sind leer.

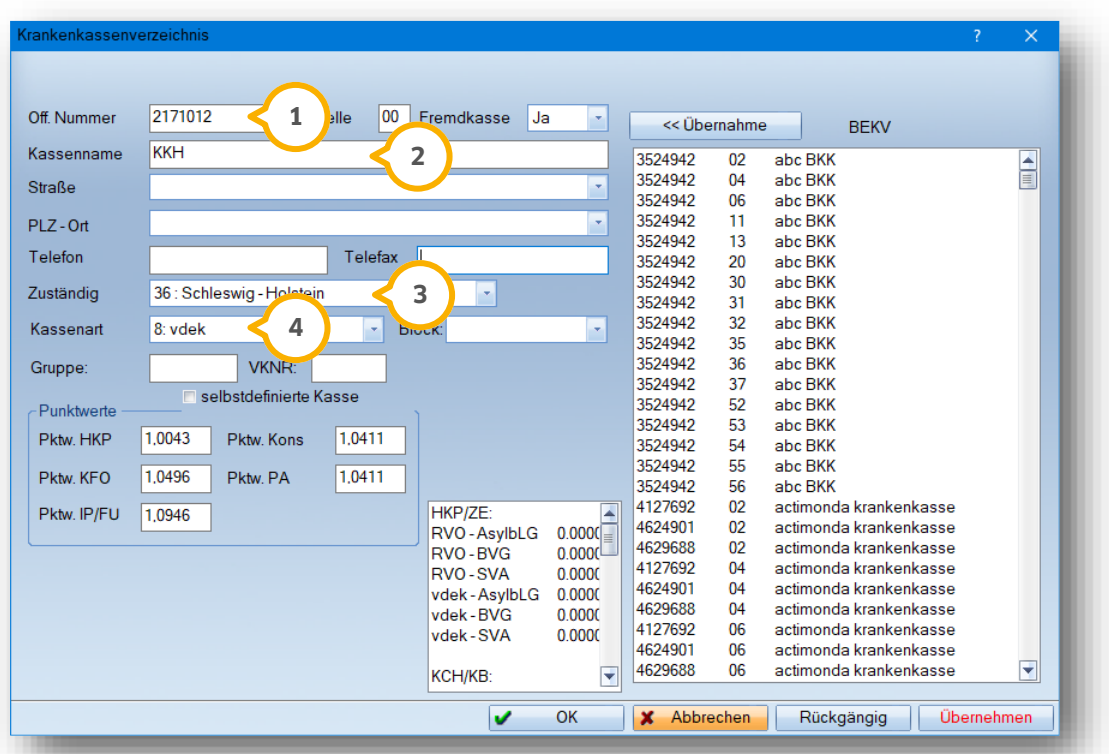

Bitte wählen Sie hier **keine** Kasse aus dem BEKV-Verzeichnis aus. Bitte wählen

Erfassen Sie die "Kassennummer"  $\omega$ , "Kassenname"  $\omega$ , den Bereich "Zuständig"  $\omega$  sowie die "Kassenart"  $\omega$ .

Off. Nummer: 2171012 **1**

Kassenname: KKH **2**

- Zuständig: zuständiger KZV-Bereich (treffen Sie hier Ihre individuelle Auswahl) **3**
- Kassenart: 8: vdek **4**

Bestätigen Sie Ihre Eingaben mit der Schaltfläche >>Übernehmen<<.

Es erscheint nun auf Ihrem Bildschirm folgende Warnung, die Sie bitte mit >>Ja<< bestätigen.

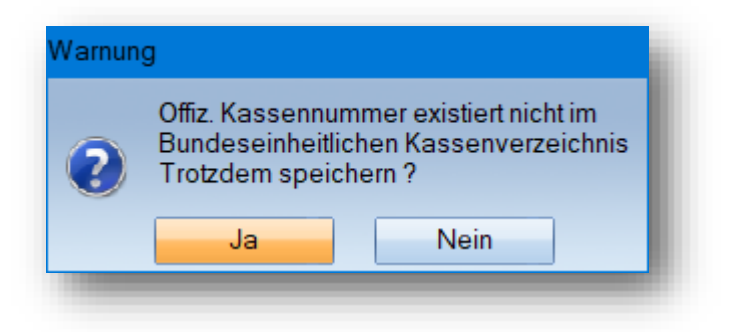

Die Abrechnung erfolgt nach wie vor über die alte Kassennummer, welche voraussichtlich mit dem neuen BEKV angepasst wird.

**DAMPSOFT** GmbH Vogelsang 1 / 24351 Damp